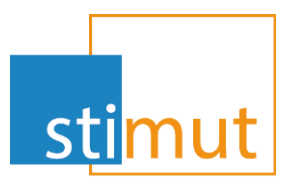

## Documentation utilisateur

Montmal

# Envoi de mails de fusion

Historique des modifications

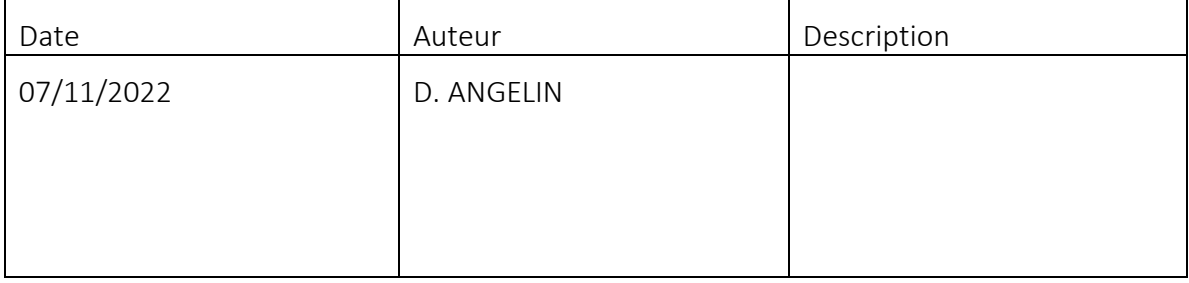

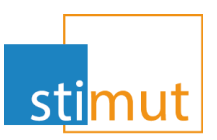

# Sommaire

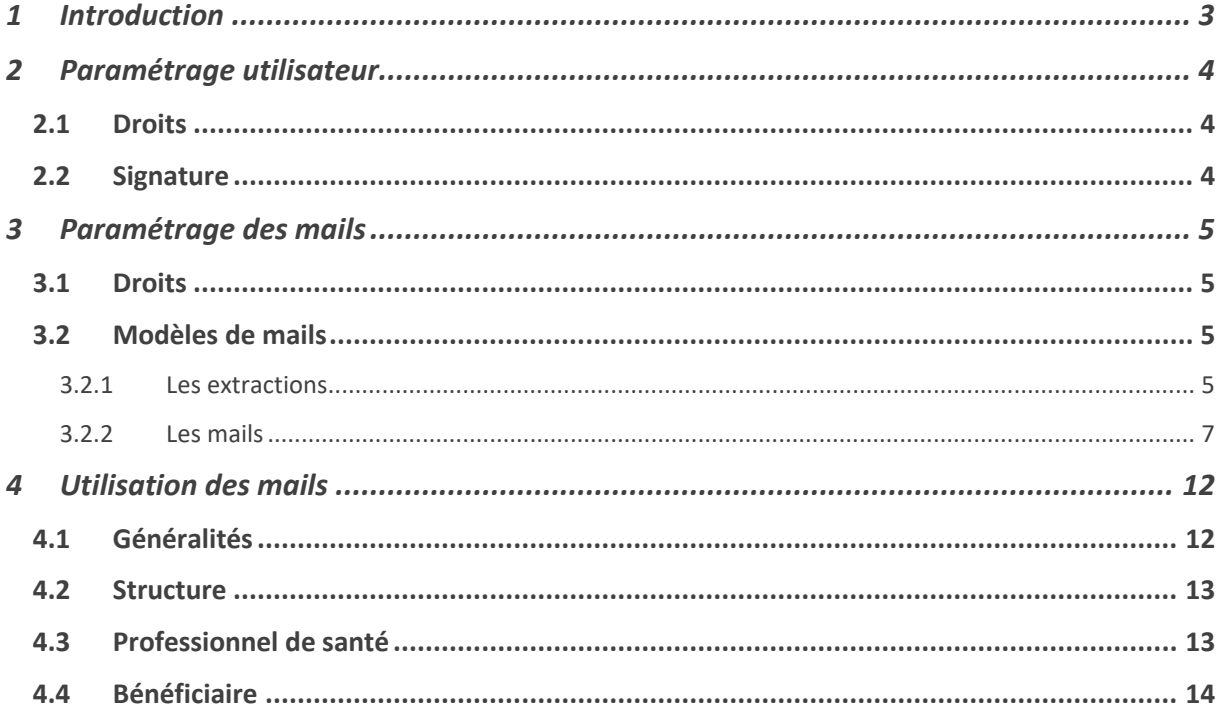

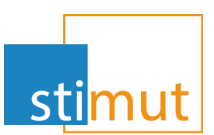

## <span id="page-2-0"></span>1 Introduction

Cette documentation aborde l'utilisation des mails via MutualIT. Tout comme les courriers de fusion, des mail préformés sont paramétrables à destination des adhérents, des structures et des interlocuteurs.

Avant de pouvoir utiliser cette fonctionnalité, il faut réaliser le paramétrage adéquat. Il faudra :

- vérifier les préférences.
- amender le paramétrage des gestionnaires.
- créer des modèles de mail en fonction des besoins.

Une fois la mise en place des prérequis et du paramétrage, les gestionnaires pourront utiliser l'envoi de mail via MutualIT.

En complément de ce fonctionnement administratif, deux fonctionnalités sont présente :

- L'envoi de mail groupés
- L'envoi de mail pour les simulations et Prises en charge

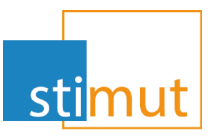

## <span id="page-3-0"></span>2 Paramétrage utilisateur

#### <span id="page-3-1"></span>*2.1 Droits*

Seuls les utilisateurs habilités peuvent utiliser la fonctionnalité d'envoi de mails. Comme pour tous les autres droits, soit ils sont attribués unitairement par utilisateur, soit globalement au groupe.

Dans les deux cas, il faut rechercher le mot « mail » et accorder les droits adéquats

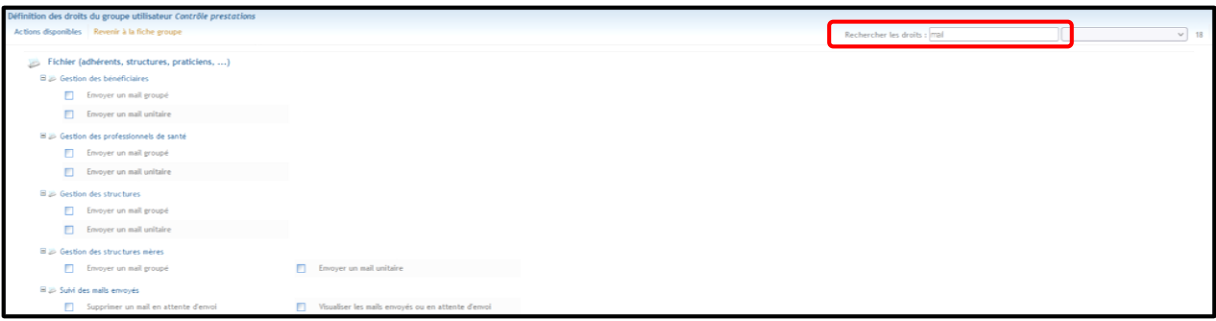

Il existe deux droits pour l'utilisation :

- Envoyer un mail groupé
- Envoyer un mail unitaire

<span id="page-3-2"></span>Les droits relatifs au suivi des mail envoyés sont facultatifs.

#### *2.2 Signature*

En plus des droits, l'adresse mail et la signature de chaque utilisateur doivent être renseignées. Si cette opération n'est pas réalisée, l'utilisateur devra saisir ces informations pour chaque mail.

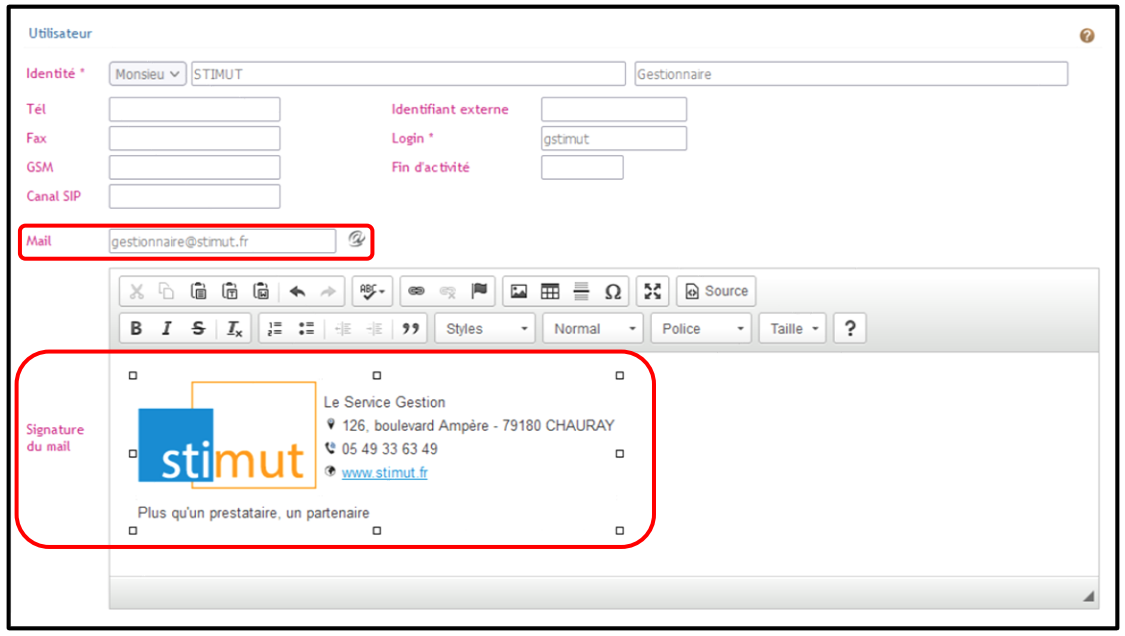

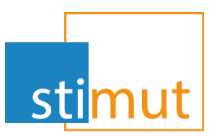

La signature peut être simplement une copie de celle de l'outil externe de gestion des mails. Elle peut aussi être personnalisé et formatée grâce aux différents boutons de mis en forme.

### <span id="page-4-0"></span>3 Paramétrage des mails

Pour que les gestionnaires puissent utiliser les mails via MutualIT, il convient de paramétrer les modèles en fonction des besoins.

#### <span id="page-4-1"></span>*3.1 Droits*

Comme pour l'utilisation, il faut préalablement mettre à jour les droits du groupe ou des utilisateurs en charge du paramétrage. Il faut donc se positionner sur la gestion des droits du groupe ou de l'utilisateur et rechercher les droits liés aux « mail ». Les droits se divise en deux :

- Les extractions
- Les modèles de mail

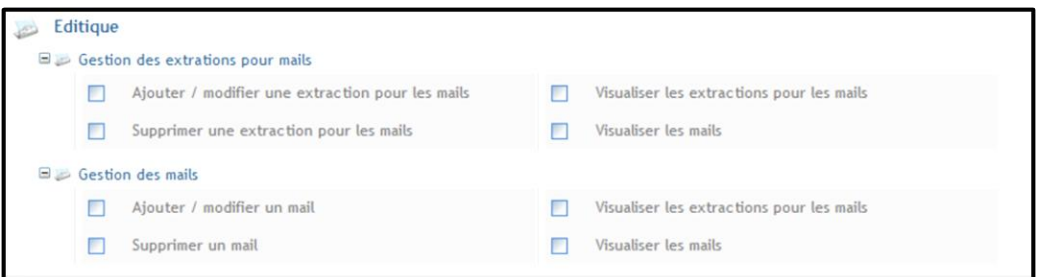

La gestion des extractions permet d'ajouter, de modifier ou de supprimer une extraction qui fournit les champs de fusion au modèle de mail. Cette partie est gérée par la maintenance Stimut. Cependant il faut au minimum avoir les droits de visualisation pour les utiliser au niveau de la gestion des mails.

<span id="page-4-2"></span>La gestion des mails est entièrement à la charge de la Mutuelle. Il faut donc avoir l'ensemble des droits.

#### *3.2 Modèles de mails*

#### <span id="page-4-3"></span>3.2.1 Les extractions

Pour accéder aux extractions, il faut se rendre au niveau du menu « Editique »

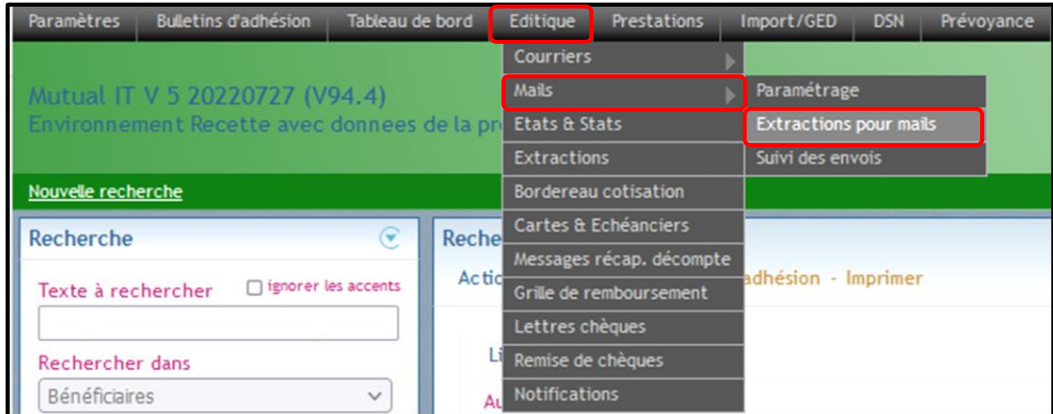

L'écran se présente de la même façon que pour les extractions pour courrier

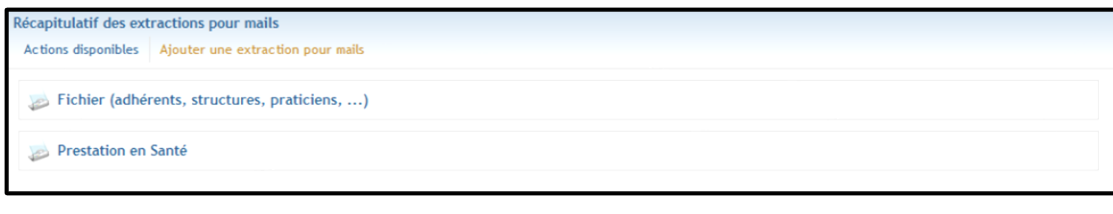

Pour ajouter une extraction, il faut cliquer sur le bouton

Ajouter une extraction pour mails

Il faut ensuite donner un titre à l'extraction et remplir la zone requête avec l'extraction voulue.

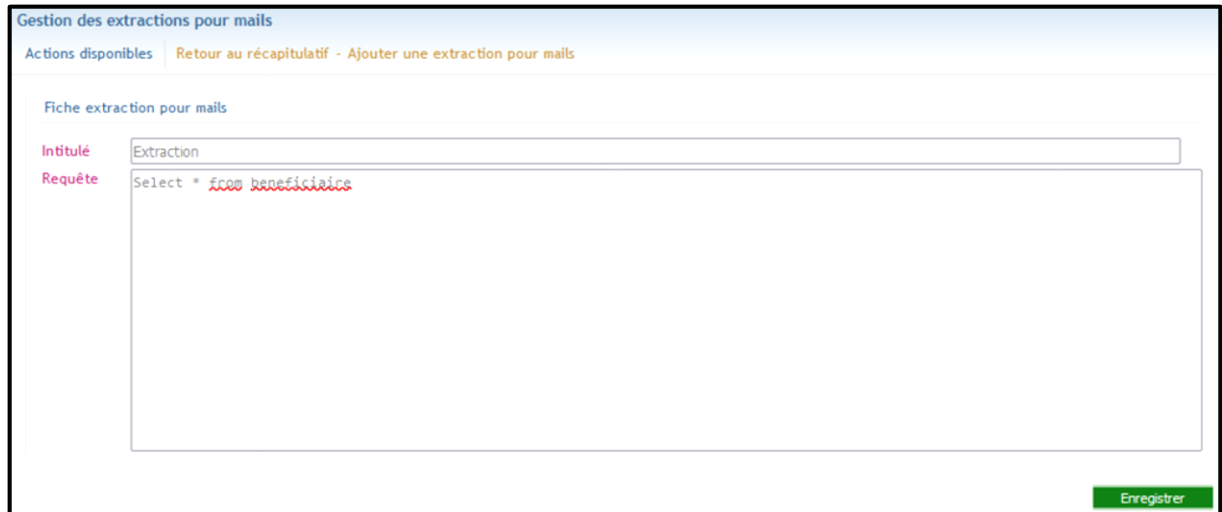

Il faut entériner la saisie en cliquant sur le bouton « Enregistrer ». Cette action permet d'ajouter les Module et page des mails qui utiliseront cette extraction.

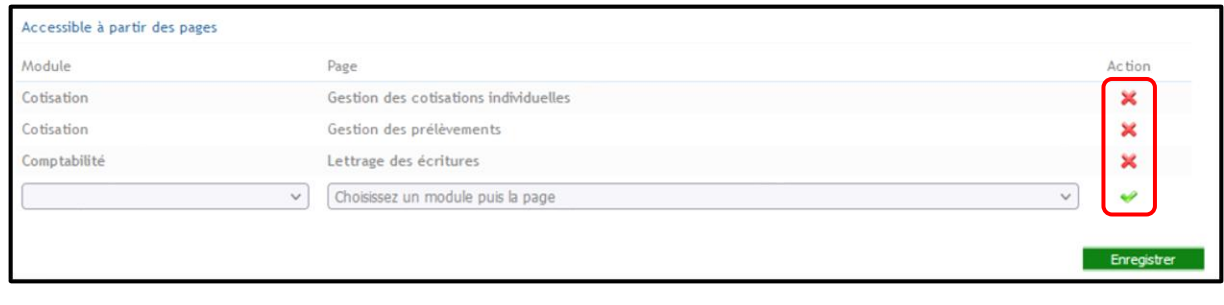

Chaque ajout doit être validé par la coche verte en bout de ligne ... Il est possible de dissocier l'extraction

d'une page en cliquant sur la croix rouge en bout de ligne .

Les extractions pouvant être assignées à plusieurs pages, elle sera visible plusieurs fois au niveau du « Récapitulatif des extractions pour mails ».

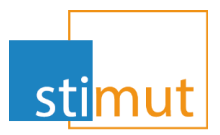

#### Exemple :

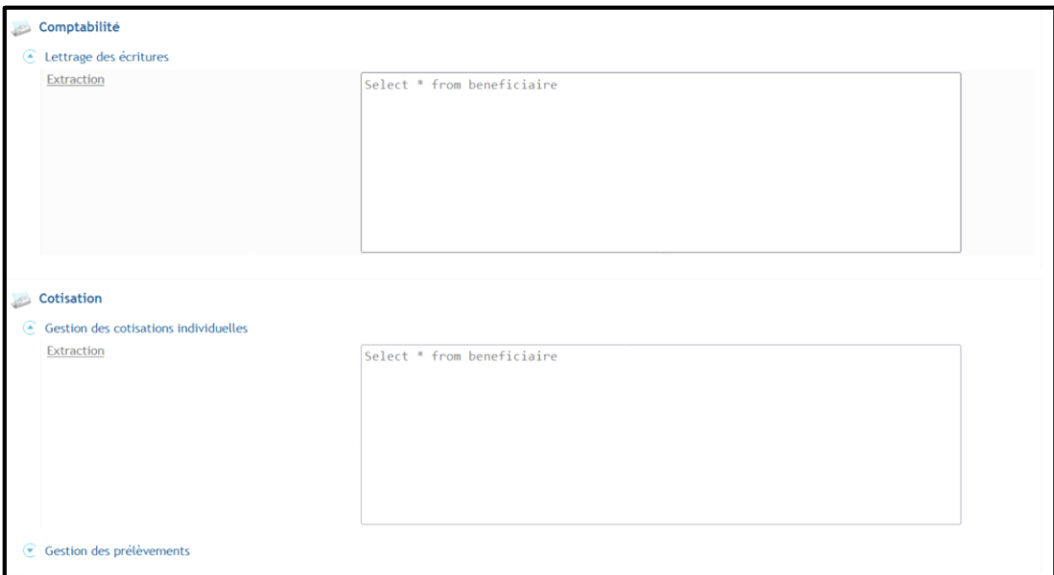

<span id="page-6-0"></span>Note : En modifiant l'une des occurrences, toutes les autres seront impactées.

#### 3.2.2 Les mails

La gestion des modèles de mails s'effectue à partir du menu « Editique ».

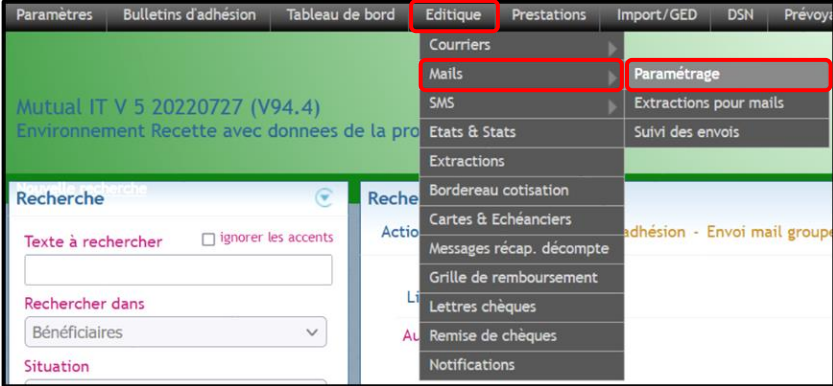

Par défaut, MutualIT est paramétré avec deux modèles de mails. Ils concernent les demandes de pièces justificatives aux bénéficiaires et aux professionnels de santé.

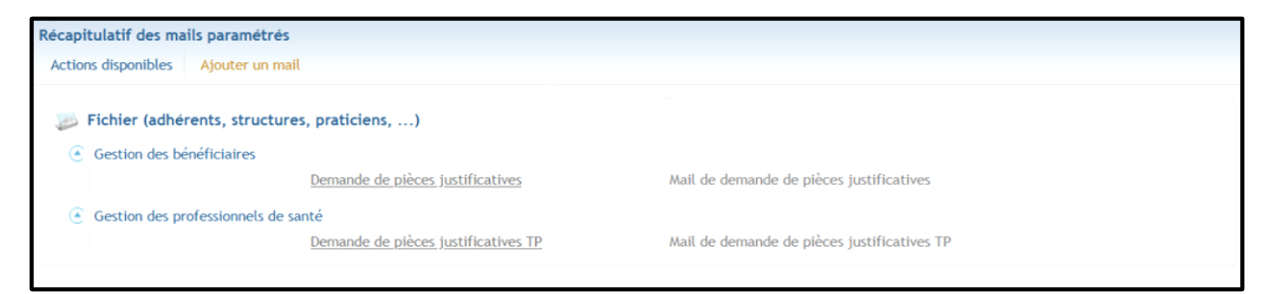

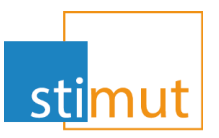

#### 3.2.2.1 Ajout d'un modèle de mail

Dans la fenêtre ci-dessus, le bouton **Ajouter un mail** permet d'ouvrir la fenêtre de création d'un nouveau modèle de mail.

Ce bouton est aussi présent au niveau de la consultation d'un modèle de mail existant ou en cours de réalisation

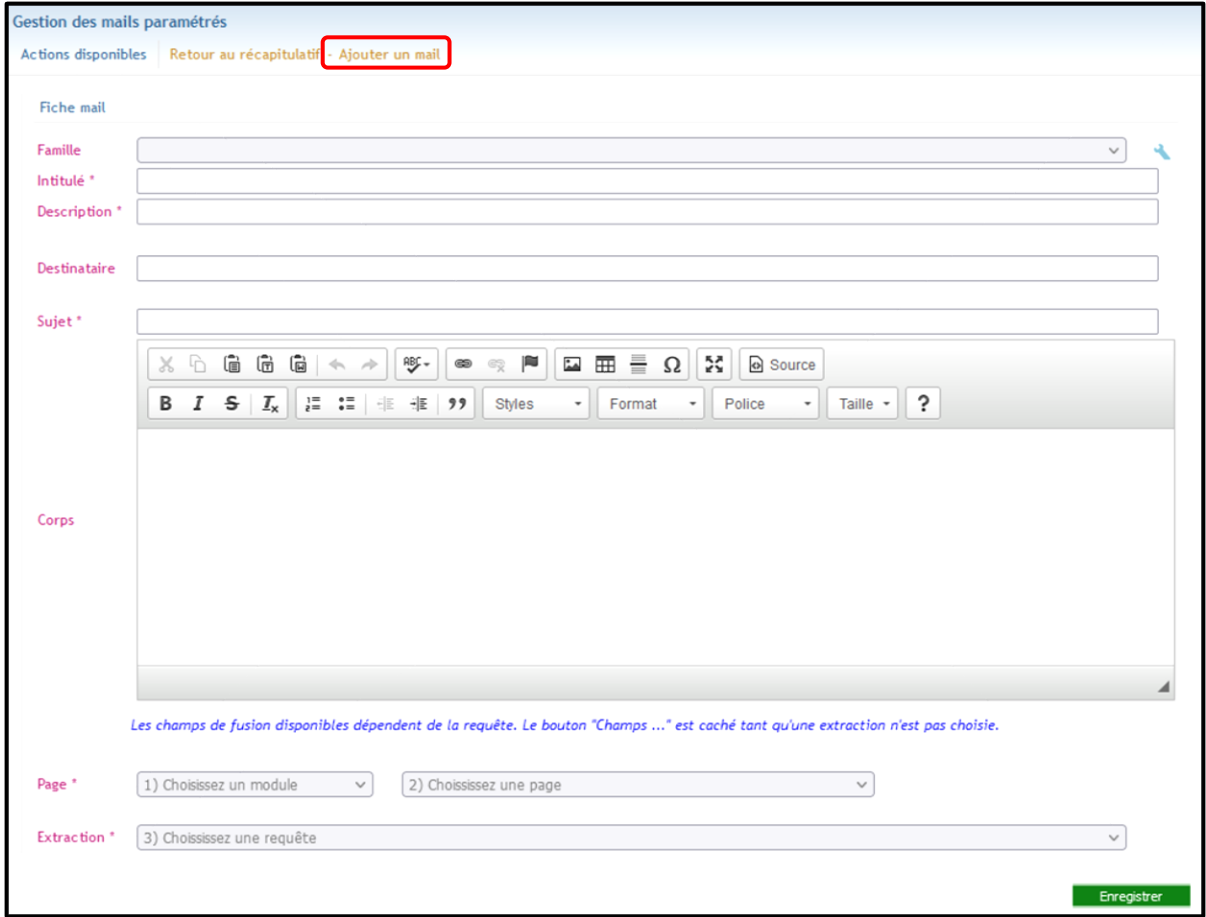

Les champs marqués d'une \* doivent être impérativement remplis avant de pouvoir enregistrer le nouveau modèle.

- $\Rightarrow$  Intitulé : nom du mail visible par les gestions lors de l'utilisation du mail
- $\Rightarrow$  Description : complément d'information aux gestionnaires lors de l'utilisation du mail
- $\Rightarrow$  Sujet : sujet du mail
- $\Rightarrow$  Page : définition de la page d'utilisation. Chaque mail est utilisable à partir d'une page MutualIT. Par exemple, pour utiliser un mail dans la gestion des cotisations, il faudra choisir le module « Fichier (…) » et la page « Gérer les cotisations »
- $\Rightarrow$  Extraction : requête qui fournira les champs de fusion.

Note :

Les mails étant ciblé sur une page d'utilisation, il faudra dupliquer un mail s'il est commun à plusieurs pages.

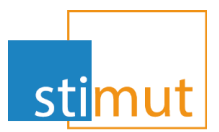

Pour exemple :

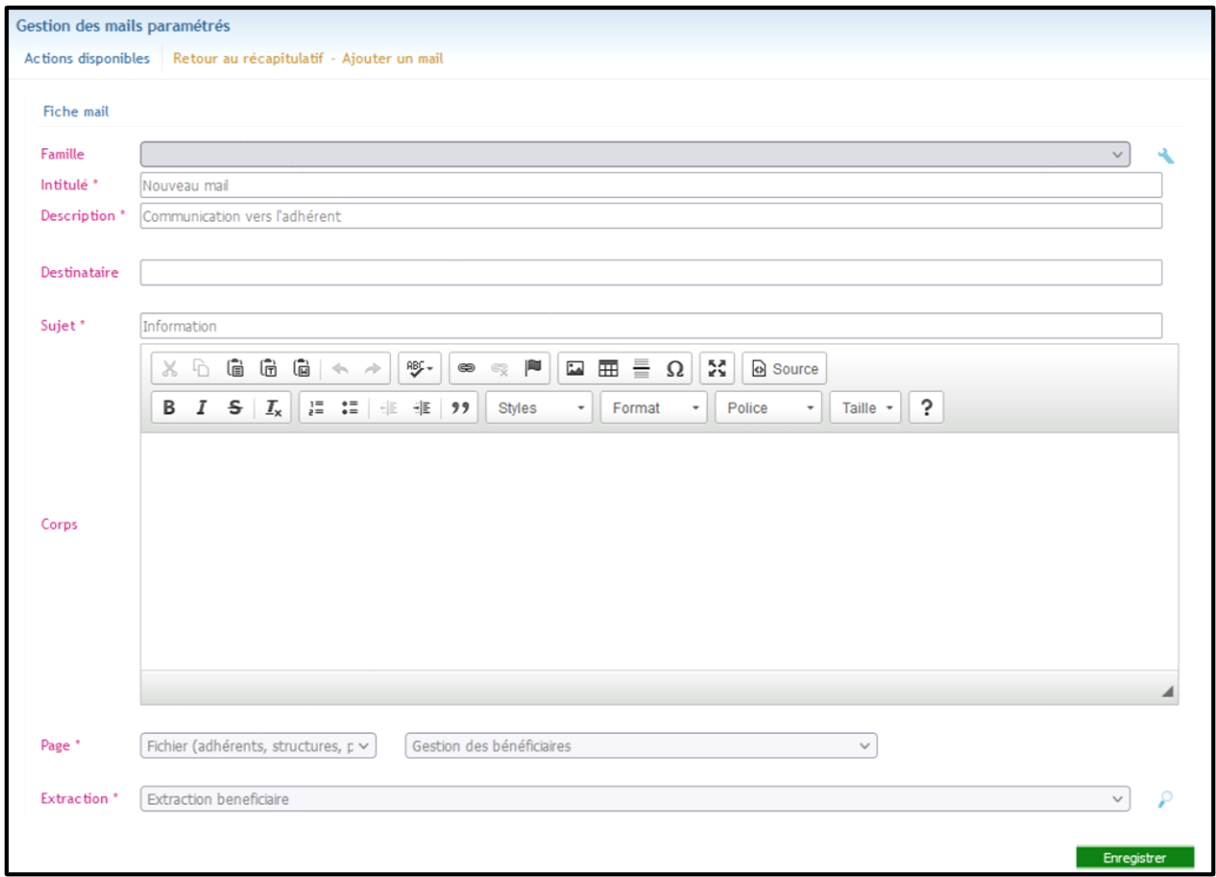

L'enregistrement, permet d'associé la requête d'extraction au mail. Ainsi, le bouton « Champs … » apparaît

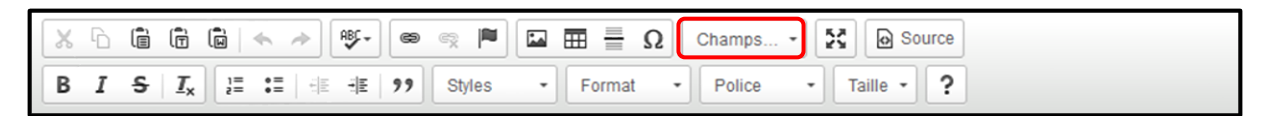

Il est désormais possible d'insérer des champs de fusion dans le corps du mail. Les champs de fusion auront le format \${*nom\_de\_champs*}.

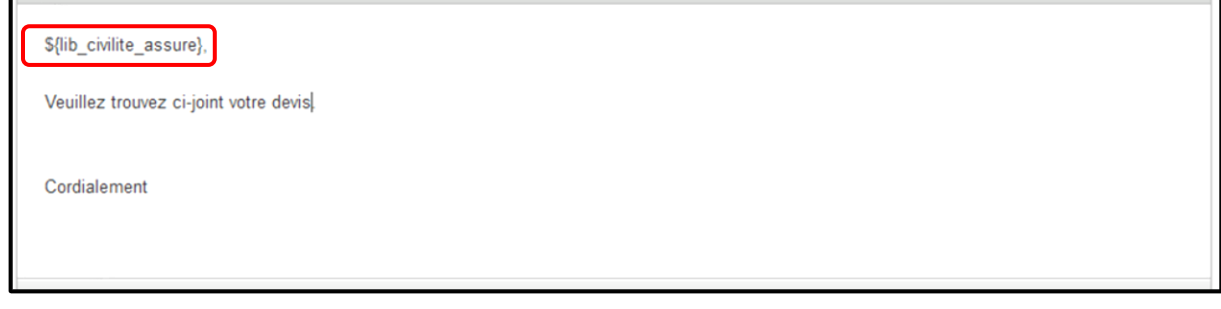

Rappel :

La liste des champs disponibles est fonction de la requête d'extraction utilisée pour le modèle de mail.

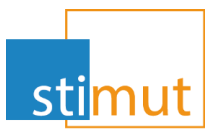

Le destinataire et le sujet peuvent être rempli avec des informations figées.

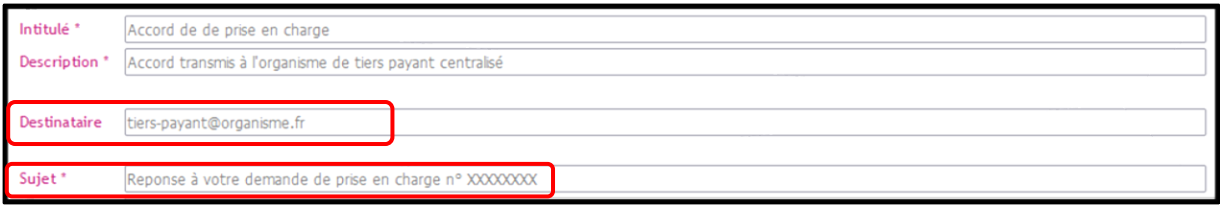

Cependant, elles peuvent être liées à l'extraction en insérant des champs de fusion

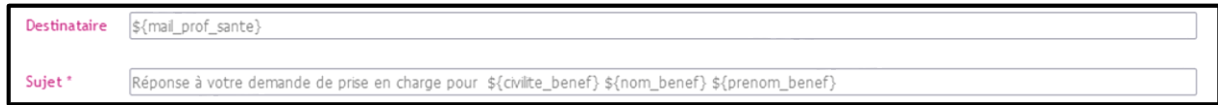

Astuce :

Lorsqu'on ne connaît pas le champ de fusion, il suffit de l'ajouter dans le corps du texte et de le copier dans la zone voulue.

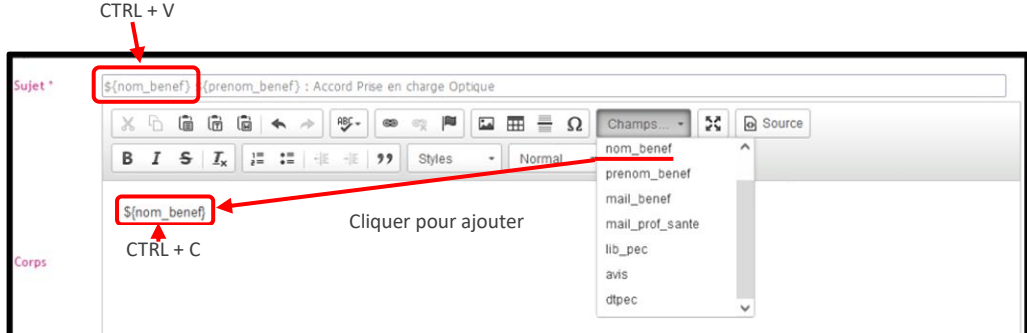

S'il n'est pas utilisé dans le corps du mail, il devra en être supprimés.

#### 3.2.2.2 Modification d'un modèle de mail

La modification d'un mail se fait à partir des mêmes écrans que précédemment. Il faut se placer sur l'écran récapitulatif et déployer les domaines et sous domaines.

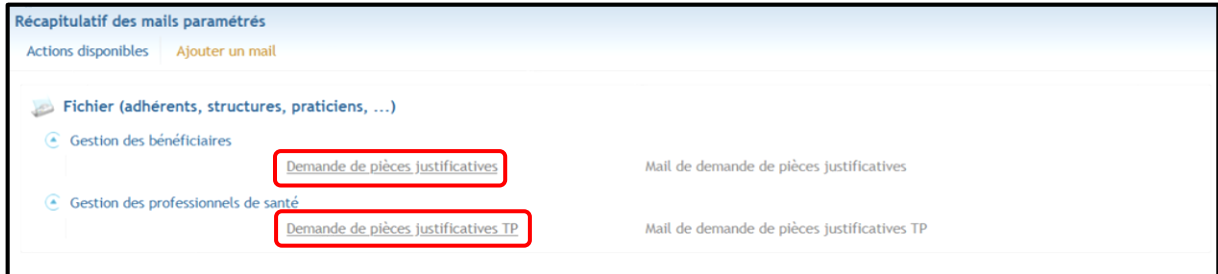

Le soulignement des modèles de mail indique qu'ils sont consultables en cliquant dessus.

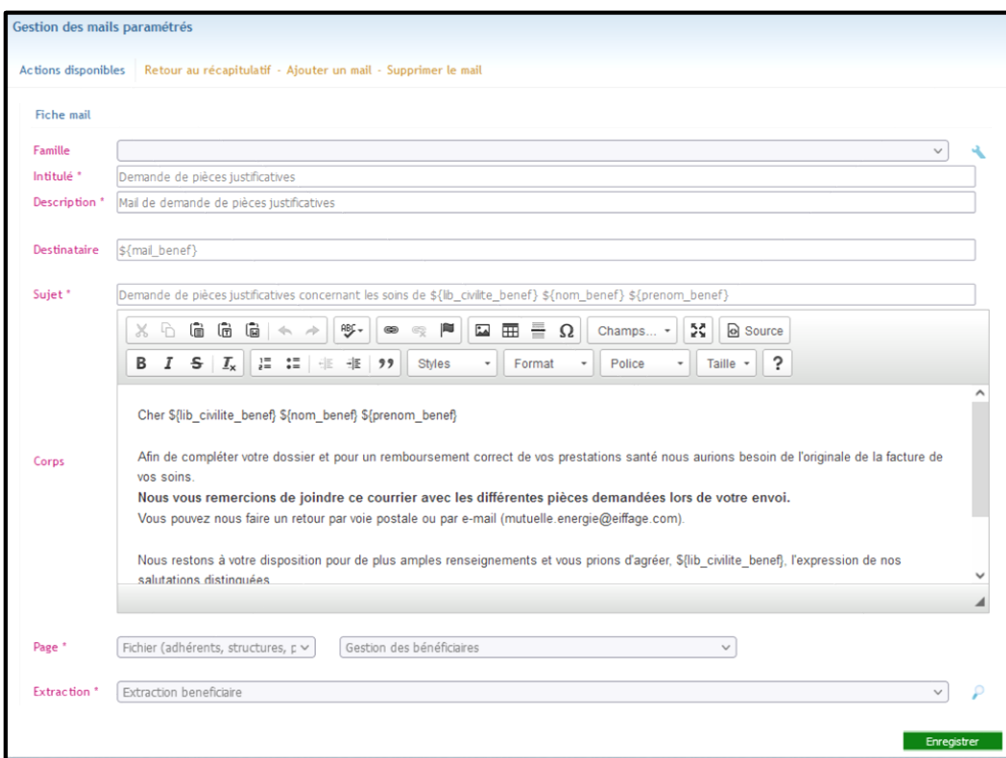

Le modèle peut donc être modifier à tout moment.

 $\mathsf{S}$ 

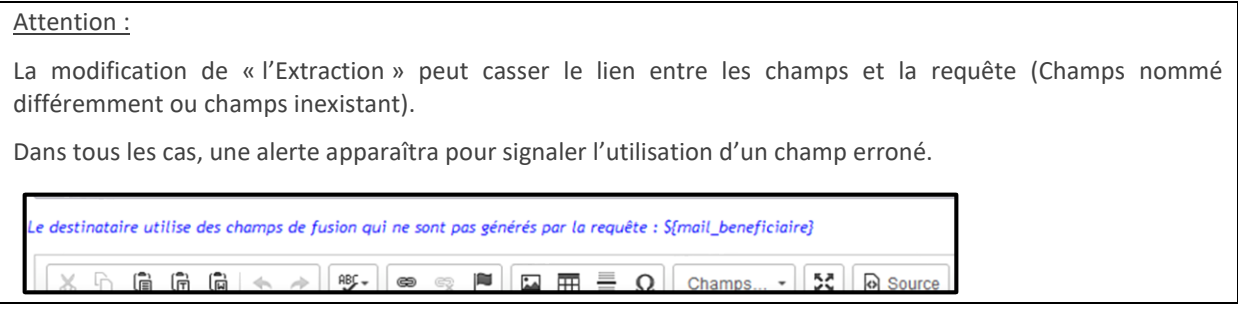

Il faut valider les modifications en cliquant sur le bouton enregistrer

#### 3.2.2.3 Suppression d'un modèle de mail

La suppression de modèles de mail est définitive. Seul l'historique des mails envoyés est conservé au niveau des évènements adhérents, structures ou professionnels de santé.

Il faut se placer sur le modèle de mail à supprimer et cliquer sur l'action « Supprimer le mail »

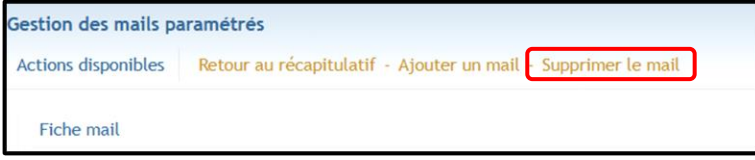

Il faut ensuite confirmer la suppression

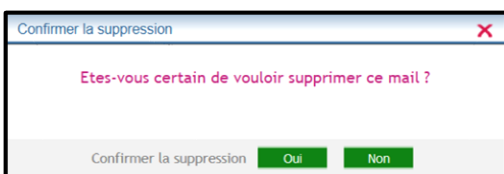

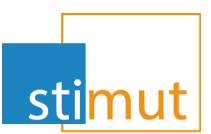

## <span id="page-11-0"></span>4 Utilisation des mails

#### <span id="page-11-1"></span>*4.1 Généralités*

Un fois paramétrer les mails de fusion sont disponibles à partir de la consultation d'une structure, d'un professionnel de santé et d'un bénéficiaire.

En cliquant sur le bouton « Envoyé un mail »,

- S'il existe plusieurs mails paramétrés, une fenêtre de sélection s'ouvre. Il faut déplier la liste et cliquer sur le mail voulu

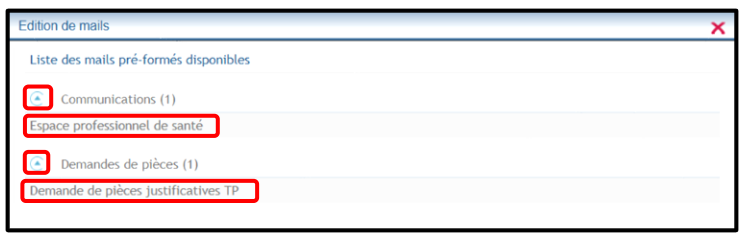

- S'il n'existe qu'un seul mail, il s'ouvre directement sans choix possible

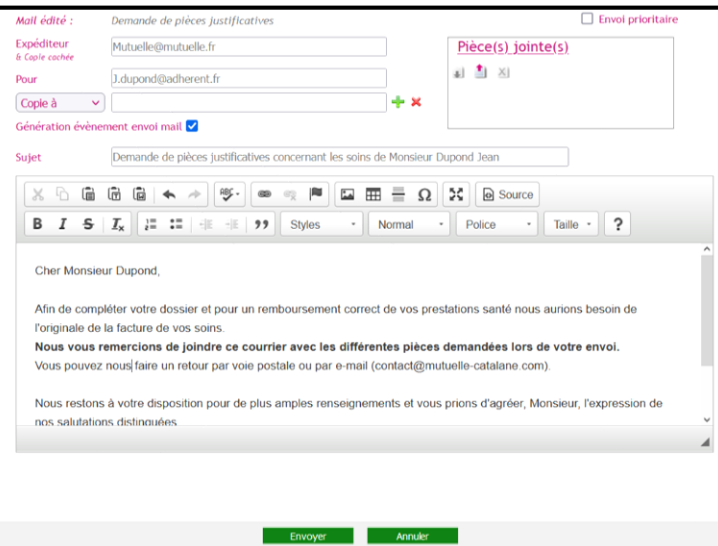

Dans la fenêtre ci-dessus, toutes les informations sont modifiables.

Par défaut :

- L'adresse de l'expéditeur est renseignée avec celle présente au niveau de la fiche utilisateur
- L'adresse du destinataire est remplie avec l'adresse du correspond, en fonction du paramétrage du modèle
- La case « Génération évènement envoi mail » est cochée pour conserver l'information de l'envoi du mail.
- Les champs de fusion seront remplacés par les informations voulues

En complément, l'utilisateur peut :

Ajouter une pièce jointe

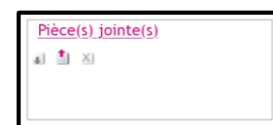

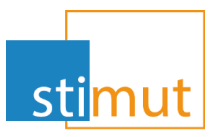

Mettre en copie ou copie cachée d'autres destinataires. Il faut cliquer sur le + vert pour valider l'ajout. La croix rouge permet de supprimer l'ajout.

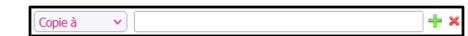

Chaque envoi de mail entraine l'ajout d'un évènement

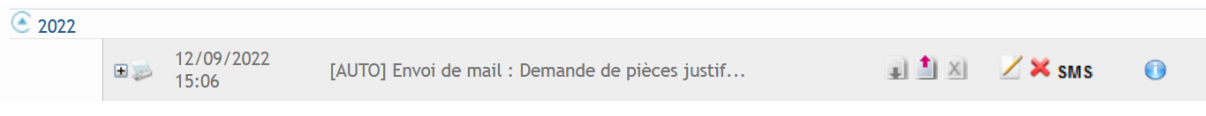

#### <span id="page-12-0"></span>*4.2 Structure*

Lors de la consultation d'une structure mère ou d'une structure, le bouton Envoyé un mail est disponible. Il faut préalablement paramétrer les modèles de mail à destination des structures.

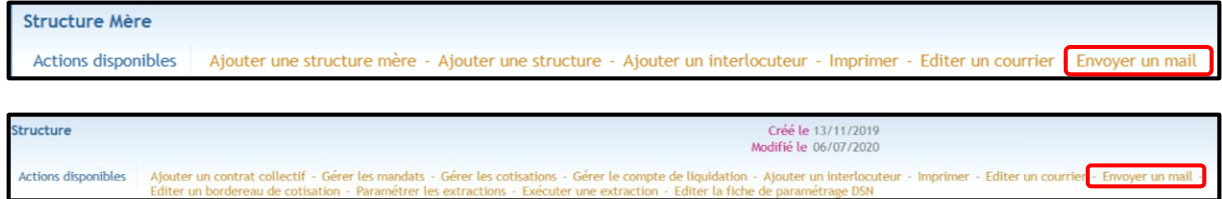

Le mail fourni sera toujours celui se trouvant au niveau des autres coordonnées de la structure mère ou de la structure en destinataire par défaut.

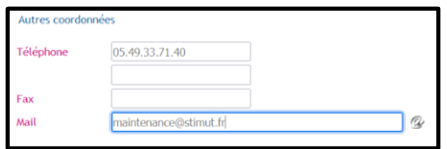

<span id="page-12-1"></span>Toute autre adresse de destination devra être saisie.

#### *4.3 Professionnel de santé*

Comme pour les structures, l'adresse mai utilisée sera celle positionnée au niveau des « Autres coordonnées ». Cependant les coordonnées comptables étant personnalisables, l'adresse mail du service comptable est elle aussi utilisable au niveau du destinataire.

Exemple :

- Modèles de mail :

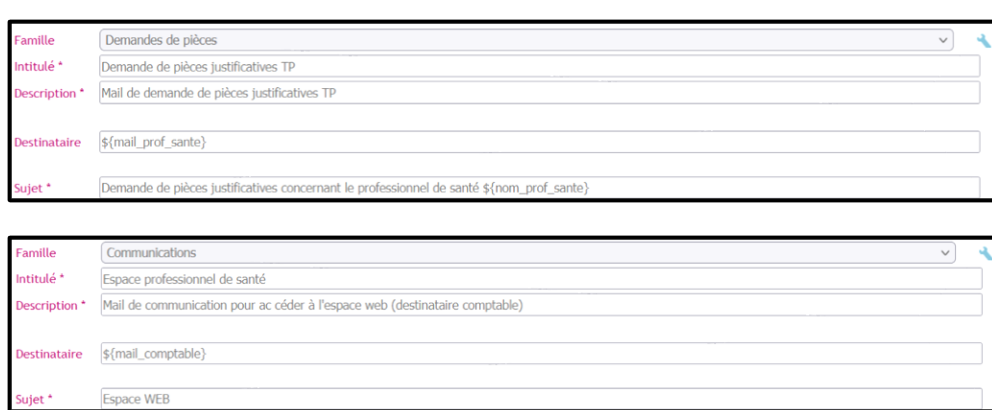

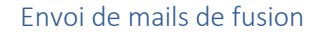

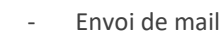

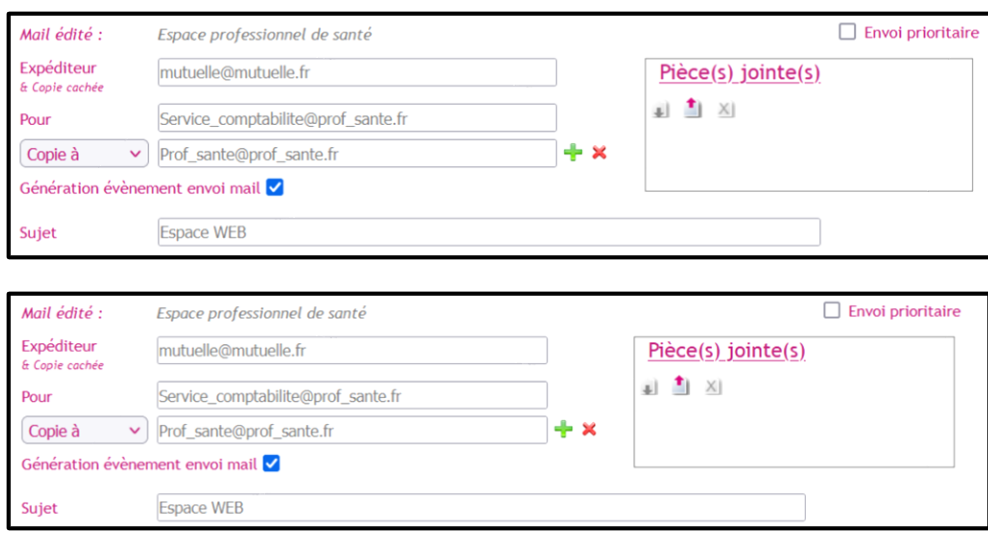

#### <span id="page-13-0"></span>*4.4 Bénéficiaire*

L'envoi de mail à partir de la fiche bénéficiaire fonctionne exactement comme pour les professionnels de santé. Cependant, l'adhèrent doit donner son consentement sur l'utilisation de ses coordonnées mail et celles de ses ayants droit.

Lorsque le consentement n'est pas accordé les actions disponibles exclu l'envoi de mail

 $\Rightarrow$  Pour l'assuré

les règlemen<br>acier - Editer

 $\Rightarrow$  Pour les ayants droit

Gérer les salaires - Editer la carte mutuelle - Editer l'échéancier - Editer un courrier - Gérer les notificat Actions disponibles

Pour gérer le consentement, il faut « Gérer les notifications » au niveau de l'assuré.

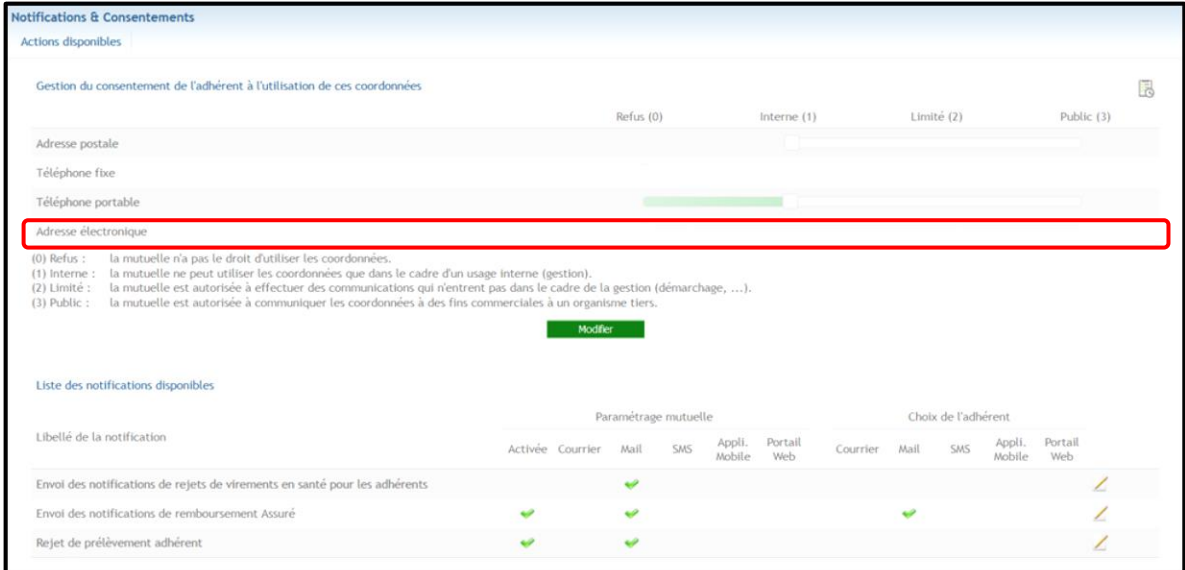

L'utilisation de l'adresse électronique (mail) est refusée. Les utilisateurs ne pourront donc envoyer des mails à l'ensemble des membres de l'adhésion.

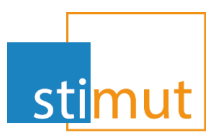

L'adhérent peut mettre à jour son accord soit directement sur son espace web, soit en contactant un gestionnaire qui est autorisé à modifier le consentement.

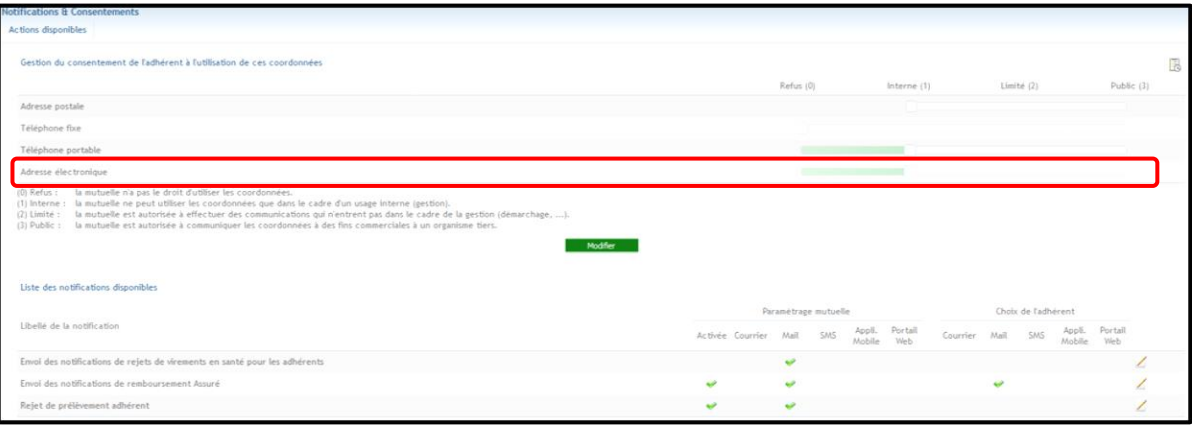

Une fois le consentement accordé, le bouton est accessible :

#### $\Rightarrow$  Pour l'assuré

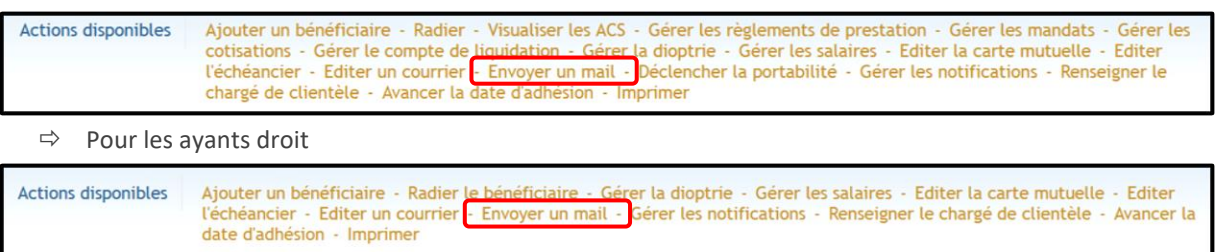